# Employer Quick Start Guide

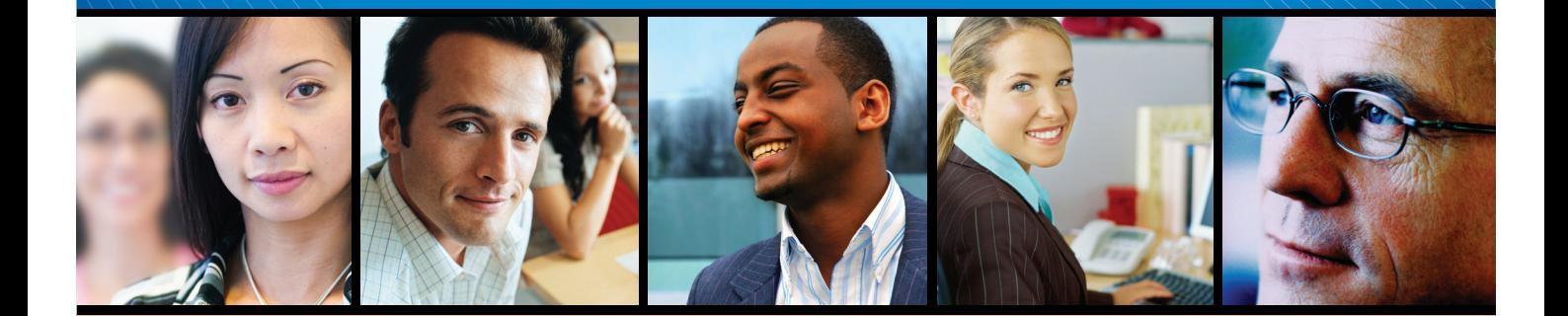

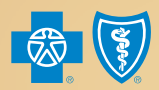

BlueCross BlueShield<br>of Texas

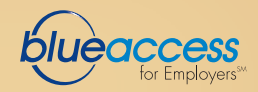

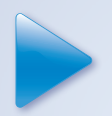

# **Table of Contents**

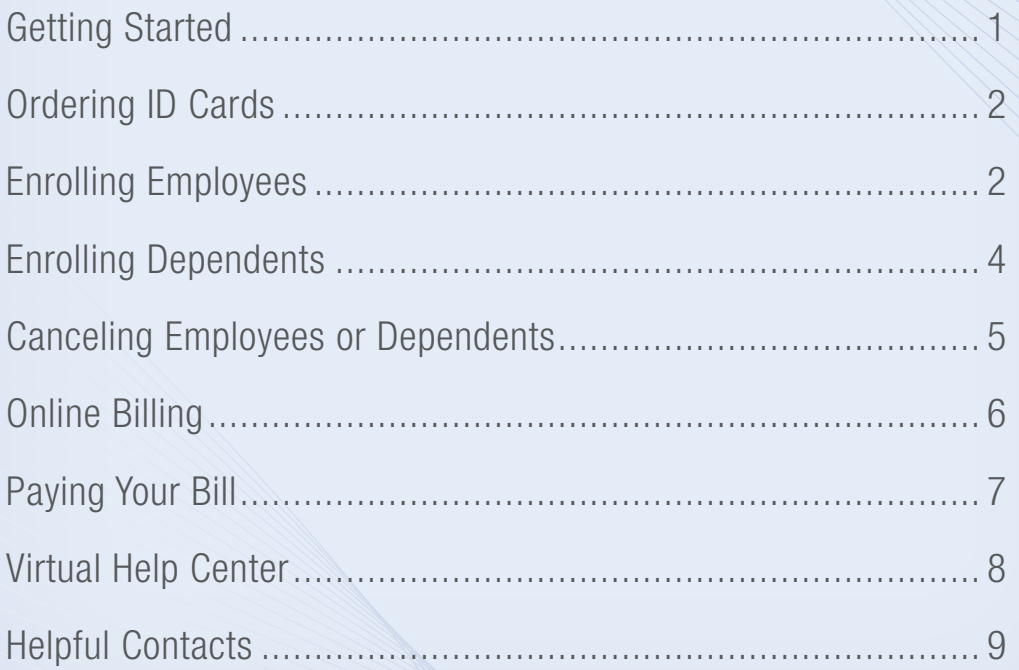

Welcome to the Blue Cross and Blue Shield of Texas (BCBSTX), a Division of Health Care Service Corporation, Blue Access for Employers<sup>SM</sup> (BAE) Quick Start Guide. This guide will get you up and running with your new health plan quickly.

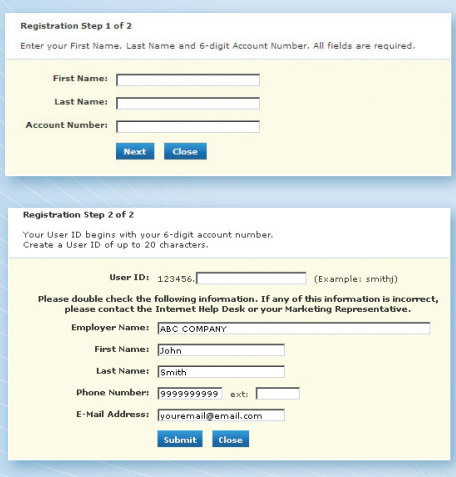

\*If you have any questions or problems with your registration, please contact the Internet Help Desk at 888-706-0583.

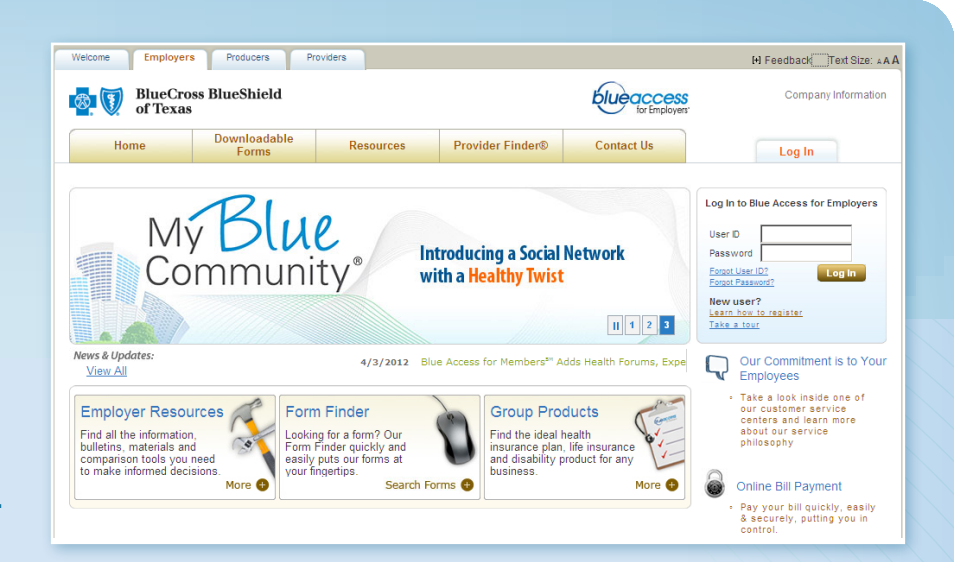

### Getting Started with BAE

1. You will receive a registration email from Blue Cross and Blue Shield of Texas. Click on the **BCBSTX Registration** link in this email to begin.

 Note: The link in this email is active for a limited time only and will expire after 30 days. If the link has expired, you can still register by going to bcbstx.com/employer and clicking on the **Learn how to register** link.

- 2. Click Next after entering the following fields:
	-
- 
- First Name Last Name Six-digit account number
- **3.** Enter your User ID, then confirm the other fields (which will automatically populate with your information) and click Submit.
	-
- 
- Last name First name Business email
- 

1

- Employer Name Business phone number
- 4. You will then receive a confirmation page, with your temporary BAE password. Please print the confirmation page for your records. You can immediately log into BAE, accept the Terms of Use and change your password to begin using BAE.

*Contents of this document are current as of July 2012.*

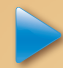

### Order Replacement and Temporary ID Cards

- 1. On the BAE home page, select the Request/Print ID Card option from the **I want to** drop-down menu.
- 2. Select the **Employee** or **Dependent** radio button as appropriate.
- 3. Enter the employee or dependent's Social Security number/ID number or last name.
- **4.** Click the Find button.
- 5. Click the employee's or dependent's name in the Search Results table to be taken to the Request ID Card screen.
- 6. Select the type of card needed.
- 7. Click the Submit button

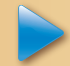

### Enrolling Employees

1. On the BAE home page, click the **Enroll** Employee button in the middle of the page.

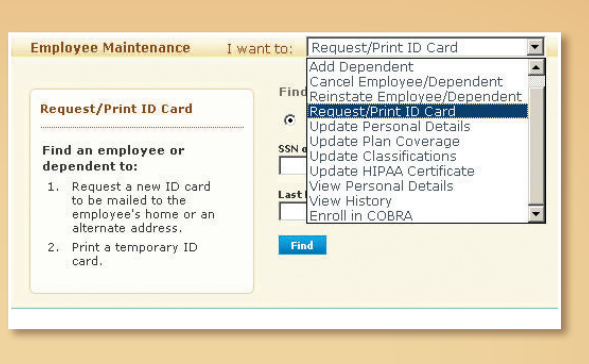

This maintenance tool will allow you to perform a number of transactions. For example, you can:

- Reinstate employees/dependents
- Change benefit plans
- Update personal details
- Update HIPAA certificate
- Complete COBRA enrollments

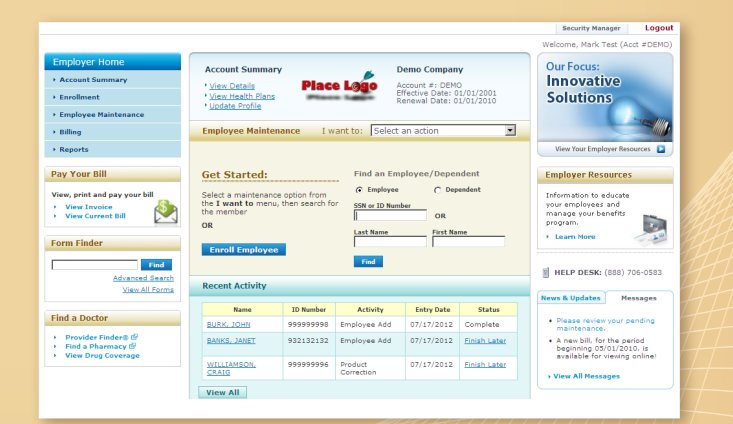

Important: If you use BAE in addition to Automated Eligibility Process (AEP) for membership updates, you must also update your AEP file with any changes you make through BAE. Membership changes made in BAE that are not also updated to the AEP file will be lost during the next AEP file transfer.

2

- 2. Read the enrollment process description. To bypass this screen in the future, select the Skip this screen in the future check box.
- 3. Click the **Enroll Now** button.
- 4. Enter the employee's information on each screen presented.
- 5. Click the Confirm button on the Review and Confirm screen.

### **Enroll Employee - Introduction**

### **Introduction to the Enrollment Process**

The following pages will allow employers to begin the process of enrolling a new employee and dependents into the<br>various types of coverage offered by Blue Cross Blue Shield of Illinois. The data is captured in a manner th maximizes efficiency - displaying only the screens that are pertinent to the employee being enrolled (e.g., if the employee is not eligible for Medicare, screens intended to gather Medicare information will not be displayed).

Should you require more detailed information about how to complete the Enrollment Process, you can download the Enrollment Process Overview or click the help icon available at the top of each page.

### $\Box$  Skip this screen in the future.

If you choose to skip this screen in the future, you can download the Enrollment Process Overview from the Help Center. **Enroll Now** 

- Eligible Employees Must: • Work at least 30 hours per week
- Meet the employer's participation criteria\*
- *\* Participation criteria are rules established by a large employer to determine which employees are eligible for enrollment or continued enrollment under the terms of a health benefit plan (participation criteria may not be based on factors related to health status).*

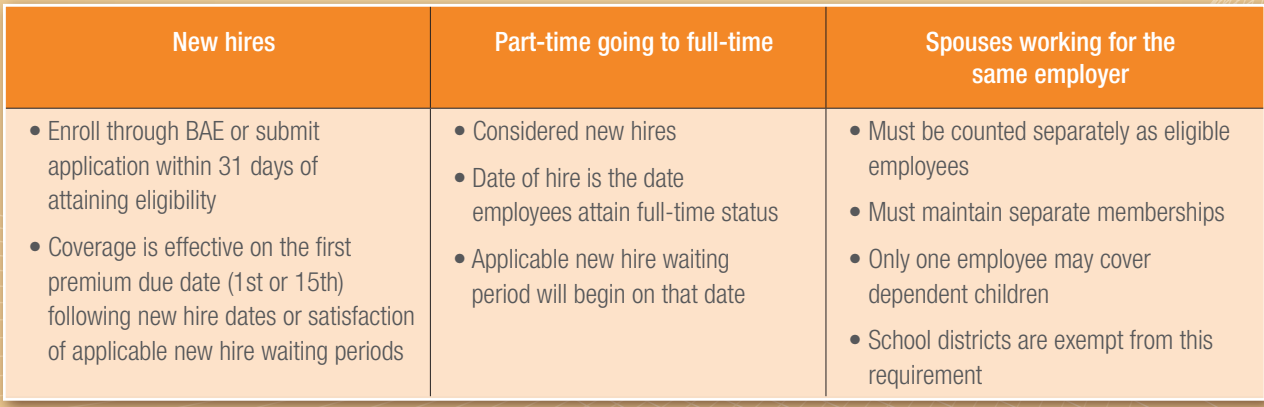

3

## Enrolling Dependents

- 1. On the BAE home page, select the **Add Dependent** option from the I want to drop-down menu.
- 2. Select the **Employee** radio button.
- 3. Enter the employee's Social Security number/ID number or last name.
- 4. Click the Find button.
- 5. Click the employee's name in the Search Results table to be taken to the Add Dependent screen.
- 6. Follow the instructions on the screen.
- 7. When finished, click the Confirm button on the Review and Confirm screen.

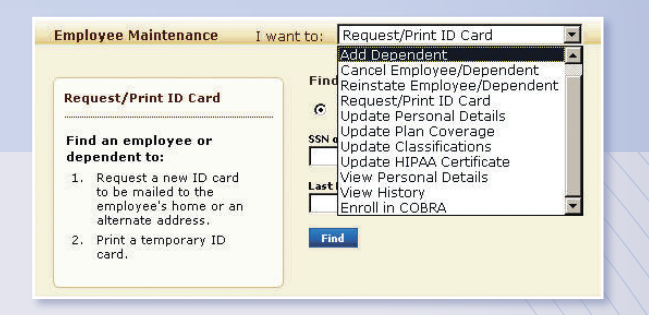

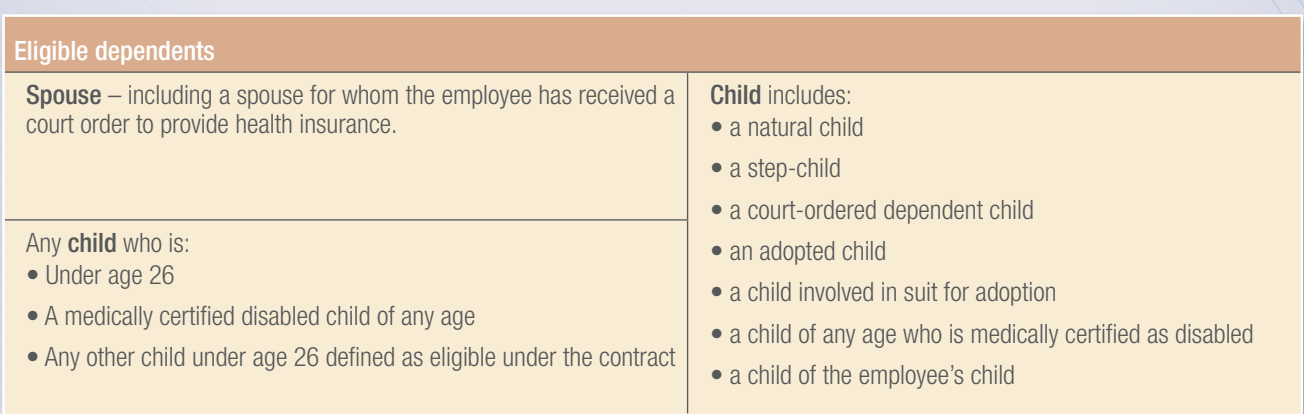

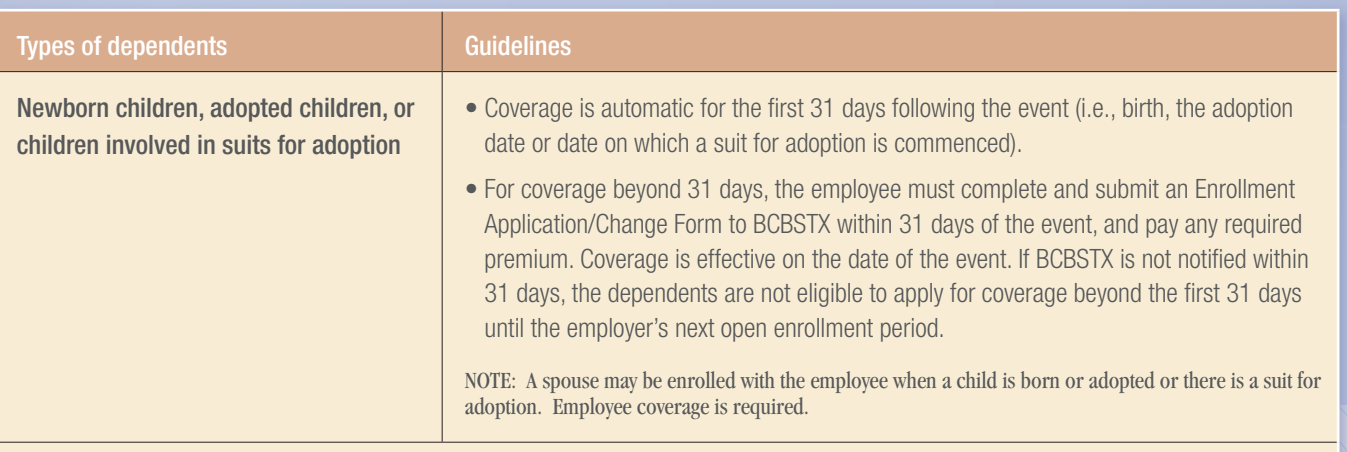

### Important:

- Employee coverage must be established before dependents can be enrolled.
- The enrollment of court-ordered or disabled dependents requires additional documentation and must be processed by the membership department. The same is true for Texas state continuation for employees or dependents. Please refer to your Employer Administrative Guide for details.
- The Employer Reference Guide located in the BAE Help Center provides additional detail about the transaction capabilities on BAE.

### Canceling Employees or Dependents

- 1. On the BAE home page, select the Cancel Employee/ Dependent option from the I want to drop-down menu.
- 2. Select the **Employee** or **Dependent** radio button as appropriate.
- 3. Enter the employee's or dependent's Social Security number/ ID number or last name.
- 4. Click the **Find** button
- 5. Click the employee's or dependent's name in the Search Results table to be taken to the Cancel Employee/Dependent screen.
- **6.** Follow the instructions on the screen.
- 7. When done, click the Confirm button on the Review and Confirm screen.

Tip: Enter the cancel date as the first day without coverage unless otherwise specified in the account's membership guidelines.

IMPORTANT: All cancellations will be effective on the next premium due date (the 1st or 15th) following the date that the cancellation transaction is processed. Canceling an employee cancels the entire membership (employee + dependents).

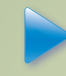

## Online Bill Payment Getting Started

You are eligible to use Online Bill Payment if you are a premium billed account or if you are an ASO account that receives weekly, biweekly, or semi-monthly invoices on Blue Access for Employers.

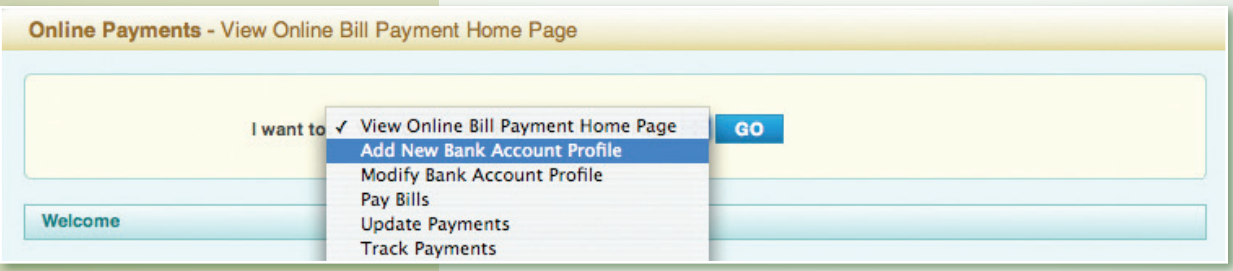

- 1. Click Billing in the left menu bar on the home page.
- 2. Click Online Payments.
- 3. Select Add New Bank Account Profile from the I want to drop-down menu.
- 4. Click Go.
- 5. Read and accept the Terms of Use Agreement (first time only).
- **6.** Enter the information requested on the form and click **Save**.
- NOTE: The effective date is the first date that online payments may be made. This field is pre-filled with a date that is 10 calendar days in the future to allow time to validate the banking information submitted before making the first online payment.

Only invoices generated after the 10-day validation period are eligible for payment online.

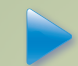

## Paying Your Bill

- 1. Click Billing in the left menu bar on the home page.
- 2. Click Online Payments.
- 3. Select Pay Bills from the I want to drop-down menu and click Go.
- 4. Select a Bill Profile (if necessary) to pay from the drop-down menu.
- 5. The amount due for the bill is displayed in the Pay This Amount field.
- 6. Review the amount and click the Continue button.
- 7. Confirm the Bill Profile(s) to pay.
- 8. Click Submit to process. A confirmation screen will display.

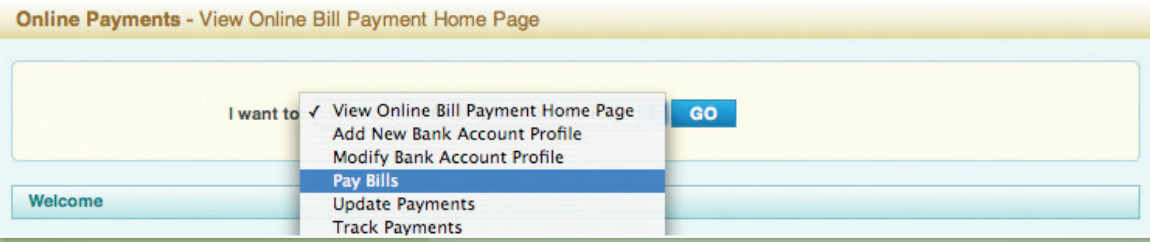

7

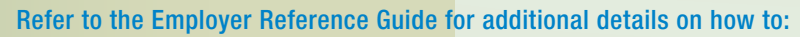

- Add a new bank account profile
- Modify a bank account profile
- Pay bills
- Update payments
- Track payments
- View Terms of Use
- Discontinue online bill payment

### Virtual Help Center

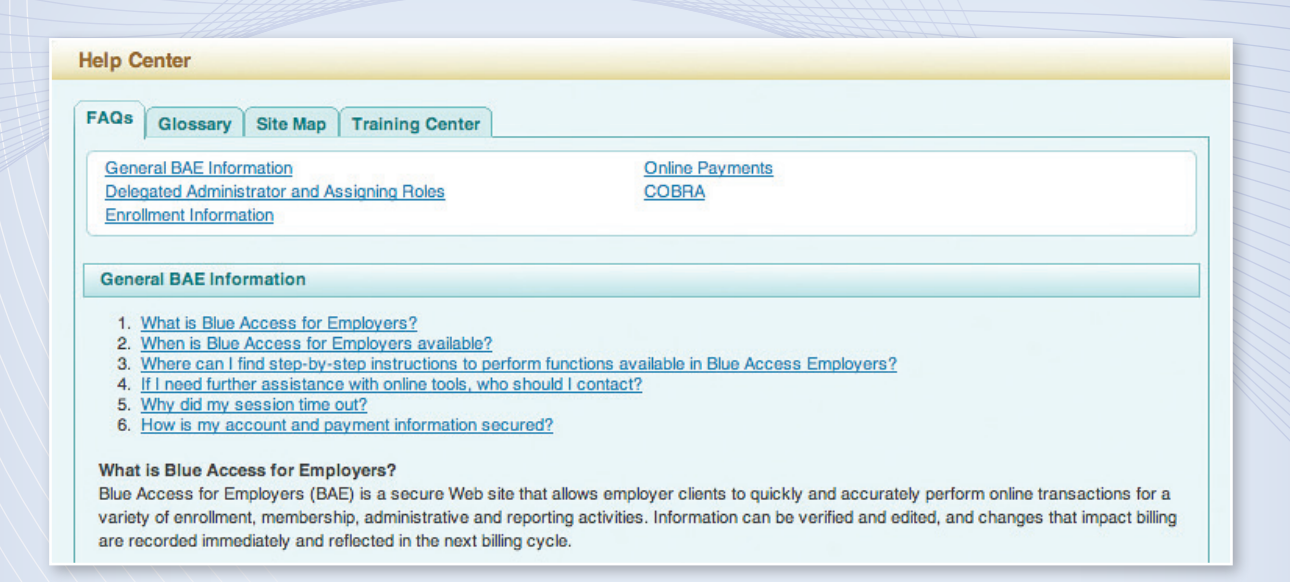

8

Our virtual Help Center contains several ways for you to get helpful information and instructions for all our online tools and functions:

- Variety of FAQs
- Easy-to-use glossary
- Concise site map
- Comprehensive training center

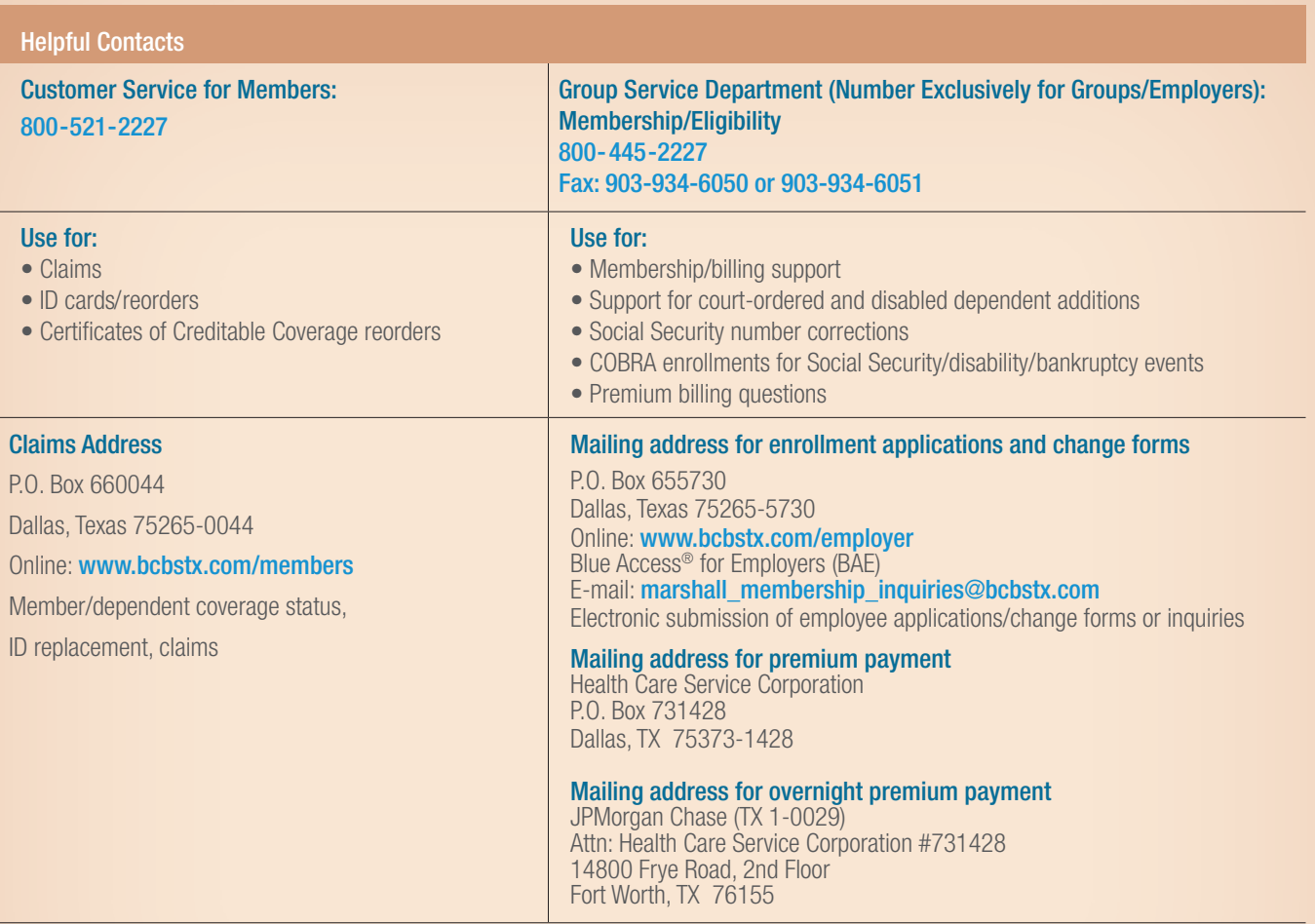

### Blue Access for Employers (BAE) Online Technical Services Help Desk: 888-706-0583

Monday-Friday 7 a.m. to 10 p.m. CT

Saturday 7 a.m. to 3:30 p.m. CT

For faster service, please provide error codes. Holiday availability may vary.

Downloadable claim and membership maintenance forms are available at www.bcbstx.com/employer/downloadableforms.htm.

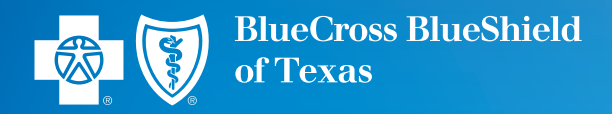

# bcbstx.com/employer

A Division of Health Care Service Corporation, a Mutual Legal Reserve Company, an Independent Licensee of the Blue Cross and Blue Shield Association 51609.0812